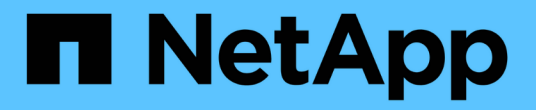

# 部署 **BlueXP** 分類棄用

BlueXP classification

NetApp June 14, 2024

This PDF was generated from https://docs.netapp.com/zh-tw/bluexp-classification/task-deploy-multi-hostinstall-dark-site.html on June 14, 2024. Always check docs.netapp.com for the latest.

目錄

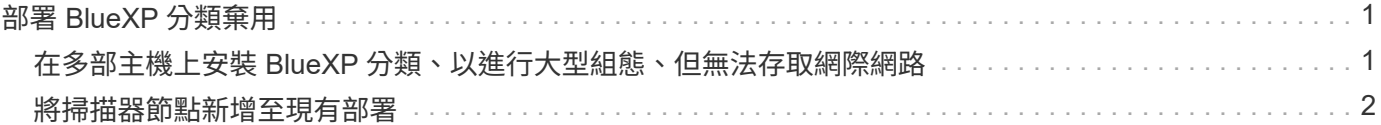

# <span id="page-2-0"></span>部署 **BlueXP** 分類棄用

# <span id="page-2-1"></span>在多部主機上安裝 **BlueXP** 分類、以進行大型組態、但無法存取 網際網路

請完成幾個步驟、在內部部署站台中無法存取網際網路的多部主機上安裝 BlueXP 分類、 也稱為 \_ 私有模式 \_ 。這類安裝最適合安全的站台。

對於大型組態而言、如果您要在沒有網際網路存取的站台中掃描 PB 的資料、您可以包含多部主機、以提供額外 的處理能力。使用多個主機系統時、主要系統稱為 Manager節點 、而提供額外處理能力的其他系統稱 為 scaliple nodes 。

在離線環境中的多部內部部署主機上安裝 BlueXP 分類軟體時、請遵循下列步驟。

• 注意 \* 此資訊僅適用於 BlueXP 分類舊版 1.30 及更早版本。

### 您需要的產品

- 確認所有適用於 Manager 和掃描儀節點的 Linux 系統均符合主機需求。
- 確認您已安裝兩個必要的軟體套件( Docker Engine 或 Podman 和 Python 3 )。
- 請確定您擁有Linux系統的root權限。
- 確認您的離線環境符合所需的權限和連線能力。
- 您必須擁有要使用的掃描器節點主機的IP位址。
- 必須在所有主機上啟用下列連接埠和傳輸協定:

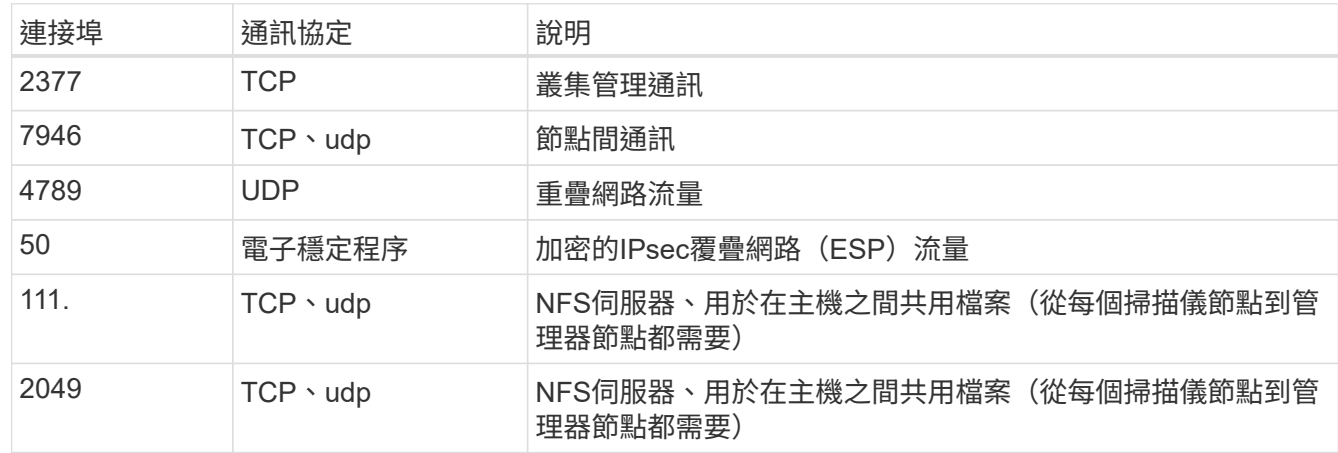

#### 步驟

- 1. 請依照中的步驟1至8進行 ["](https://docs.netapp.com/zh-tw/bluexp-classification/task-deploy-compliance-dark-site.html#single-host-installation-for-typical-configurations)[單一主機安裝](https://docs.netapp.com/zh-tw/bluexp-classification/task-deploy-compliance-dark-site.html#single-host-installation-for-typical-configurations)["](https://docs.netapp.com/zh-tw/bluexp-classification/task-deploy-compliance-dark-site.html#single-host-installation-for-typical-configurations) 在管理器節點上。
- 2. 如步驟9所示、當安裝程式提示時、您可以在一系列提示中輸入所需的值、也可以將所需的參數作為命令列 引數提供給安裝程式。

除了可用於單一主機安裝的變數之外、還會使用新的選項\*- n <node\_ip>\*來指定掃描儀節點的IP位址。多個

節點IP之間以一個逗號分隔。

例如、此命令會新增 3 個掃描器節點:

sudo ./install.sh -a <account id> -c <client id> -t <user token> --host <ds\_host> --manager-host <cm\_host> **-n <node\_ip1>,<node\_ip2>,<node\_ip3>** --no -proxy --darksite

- 3. 在管理器節點安裝完成之前、會有一個對話方塊顯示掃描儀節點所需的安裝命令。複製命令(例如: sudo ./node\_install.sh -m 10.11.12.13 -t ABCDEF-1-3u69m1-1s35212)並將其儲存在文字檔 中。
- 4. 在\*每個\*掃描儀節點主機上:
	- a. 將Data Sense安裝程式檔案 (\* cc\_OnPrem\_installer.tar.gz\*) 複製到主機機器。
	- b. 解壓縮安裝程式檔案。
	- c. 貼上並執行您在步驟3中複製的命令。

在所有掃描儀節點上完成安裝、並已加入管理器節點之後、管理器節點的安裝也會完成。

結果

BlueXP 分類安裝程式會完成套件的安裝、並註冊安裝。安裝可能需要15至25分鐘。

下一步

在「組態」頁面中、您可以選取本機 ["](https://docs.netapp.com/zh-tw/bluexp-classification/task-getting-started-compliance.html)[內部](https://docs.netapp.com/zh-tw/bluexp-classification/task-getting-started-compliance.html)[ONTAP](https://docs.netapp.com/zh-tw/bluexp-classification/task-getting-started-compliance.html) [部署的叢集](https://docs.netapp.com/zh-tw/bluexp-classification/task-getting-started-compliance.html)["](https://docs.netapp.com/zh-tw/bluexp-classification/task-getting-started-compliance.html) 和本機 ["](https://docs.netapp.com/zh-tw/bluexp-classification/task-scanning-databases.html)[資料](https://docs.netapp.com/zh-tw/bluexp-classification/task-scanning-databases.html)[庫](https://docs.netapp.com/zh-tw/bluexp-classification/task-scanning-databases.html)["](https://docs.netapp.com/zh-tw/bluexp-classification/task-scanning-databases.html) 您想要掃描的。

# <span id="page-3-0"></span>將掃描器節點新增至現有部署

您可以將掃描器節點新增至可存取網際網路的 Linux 主機上現有部署。

如果您發現需要更多掃描處理能力來掃描資料來源、可以新增更多掃描器節點。您可以在安裝管理節點之後立即 新增掃描儀節點、也可以稍後新增掃描儀節點。例如、如果您發現其中一個資料來源的資料量在6個月後增加了 兩倍或三倍、您可以新增一個掃描器節點來協助資料掃描。

• 注意 \* 此資訊僅適用於 BlueXP 分類舊版 1.30 及更早版本。

有兩種方法可以新增其他掃描器節點:

- 新增節點以協助掃描所有資料來源
- 新增節點以協助掃描特定資料來源或特定資料來源群組(通常是根據位置)

根據預設、您新增的任何新掃描器節點都會新增至一般掃描資源池。這稱為「預設掃描器群組」。在下圖中、「 預設」群組中有1個Manager節點和3個掃描儀節點、全部都是來自所有6個資料來源的掃描資料。

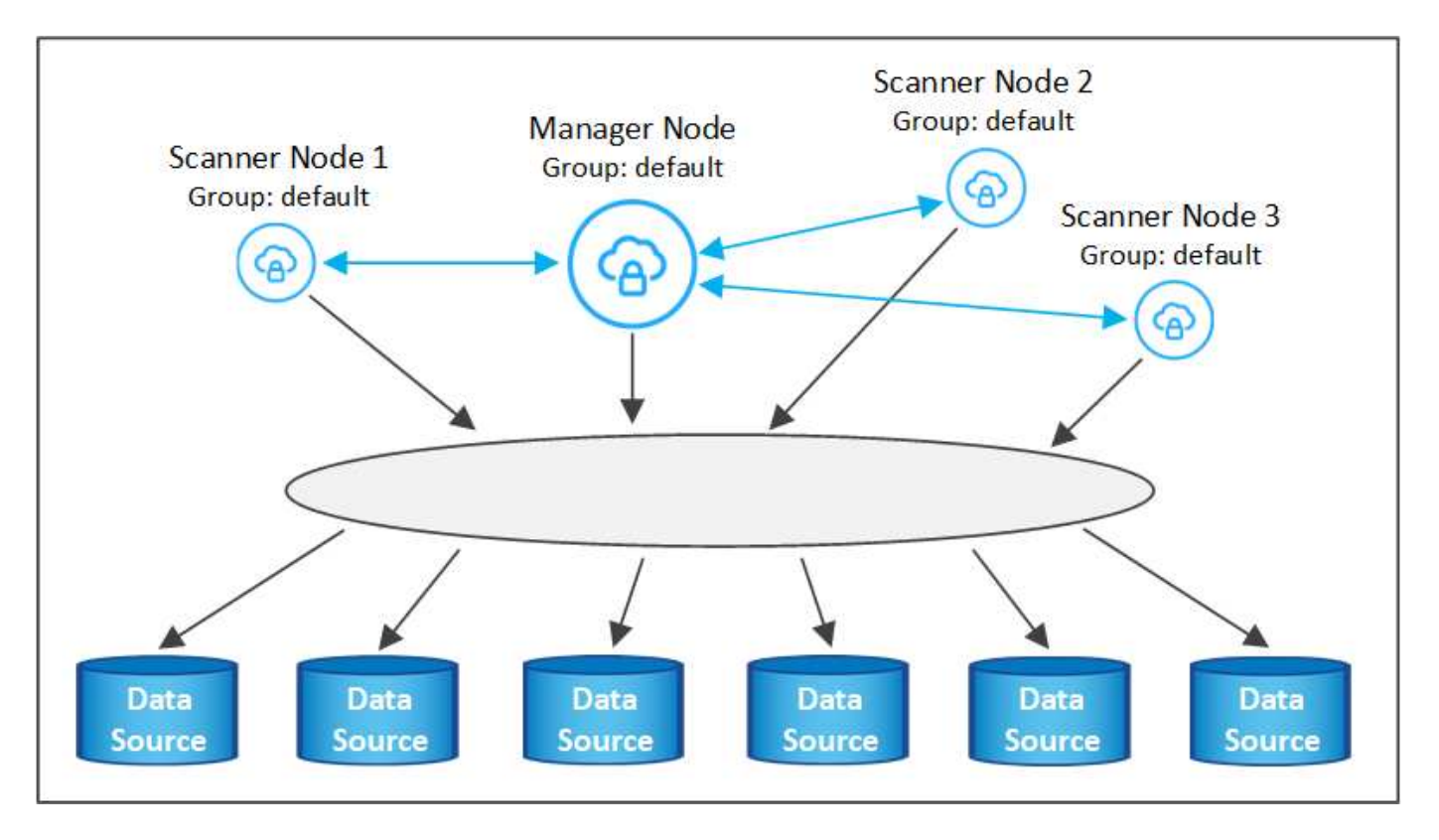

如果您有特定的資料來源需要由實體靠近資料來源的掃描儀節點進行掃描、您可以定義掃描儀節點或掃描儀節點 群組、以掃描特定的資料來源或資料來源群組。在下圖中、有1個Manager節點和3個掃描儀節點。

- Manager節點位於「預設」群組中、正在掃描1個資料來源
- 掃描器節點1位於「United \_States」群組中、正在掃描2個資料來源
- 掃描儀節點2和3位於「Europe」群組中、它們共用3個資料來源的掃描工作

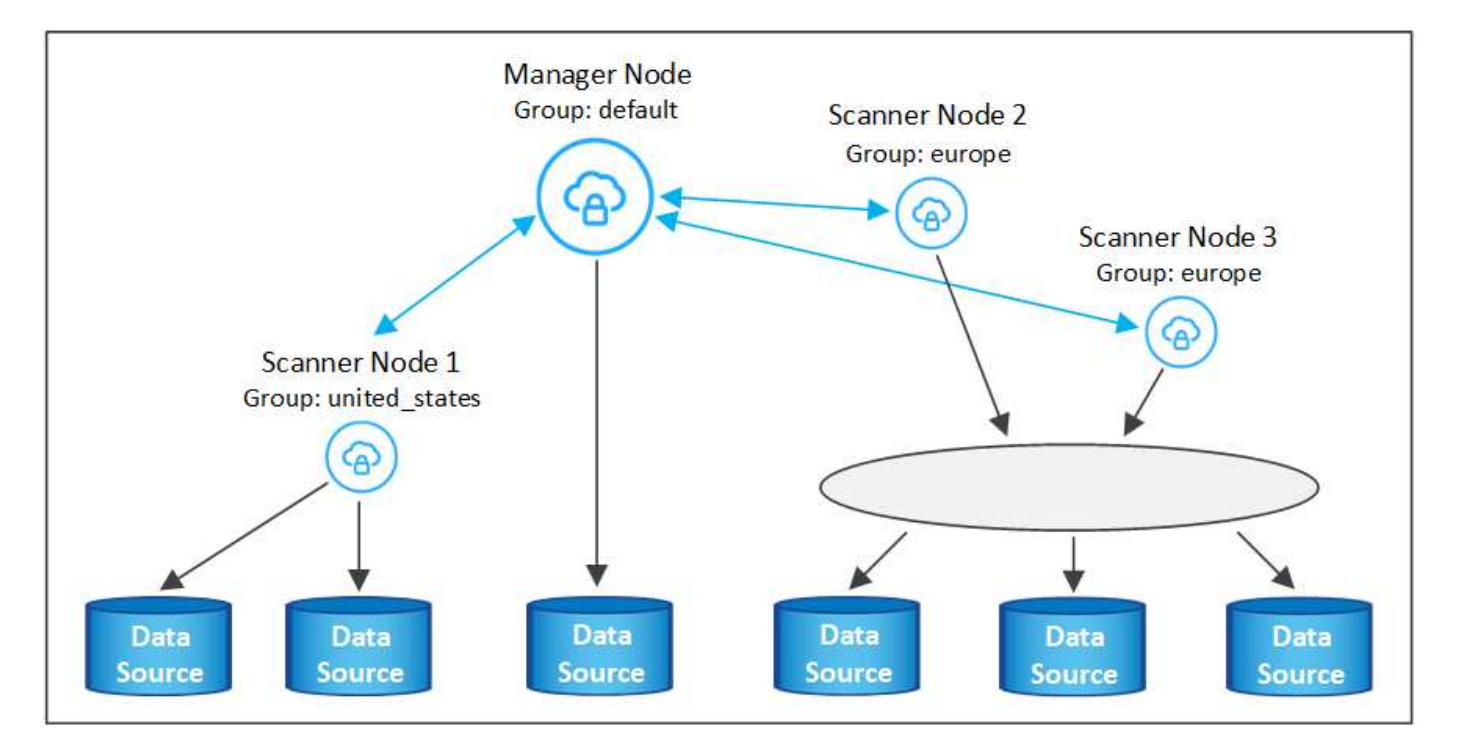

BlueXP 分類掃描器群組可定義為儲存資料的個別地理區域。您可以在全球各地部署多個 BlueXP 分類掃描器節

點、並為每個節點選擇一個掃描器群組。如此一來、每個掃描儀節點都會掃描最靠近它的資料。掃描儀節點越靠 近資料、越好、因為掃描資料時會盡可能減少網路延遲。

您可以選擇要新增至 BlueXP 分類的掃描器群組、並選擇其名稱。BlueXP 分類無法強制在歐洲部署對應至名 為「 Europe 」的掃描器群組的節點。

您將依照下列步驟安裝其他 BlueXP 分類掃描程式節點:

- 1. 準備將做為掃描儀節點的Linux主機系統
- 2. 將Data Sense軟體下載到這些Linux系統
- 3. 在Manager節點上執行命令、以識別掃描儀節點
- 4. 請依照步驟在掃描儀節點上部署軟體(並選擇性地為某些掃描儀節點定義「掃描儀群組」)。
- 5. 如果您定義了掃描器群組、請在Manager節點上:
	- a. 開啟檔案「jobing for banner\_group\_config.yml」、並定義每個掃描器群組要掃描的工作環境
	- b. 執行下列指令碼、將此對應資訊登錄至所有掃描器節點: update\_we\_scanner\_group\_from\_config\_file.sh

您需要的產品

- 驗證您所有的 Linux 掃瞄機節點系統是否都符合主機需求。
- 確認系統已安裝兩個必要的軟體套件( Docker Engine 或 Podman 和 Python 3 )。
- 請確定您擁有Linux系統的root權限。
- 確認您的環境符合所需的權限和連線能力。
- 您必須擁有要新增的掃描儀節點主機的IP位址。
- 您必須擁有 BlueXP 分類管理器節點主機系統的 IP 位址
- 您必須擁有連接器系統的IP位址或主機名稱、NetApp帳戶ID、連接器用戶端ID和使用者存取權杖。如果您打 算使用掃描器群組、則必須知道帳戶中每個資料來源的工作環境ID。請參閱下方的\*先決條件步驟 \*以取得此 資訊。
- 必須在所有主機上啟用下列連接埠和傳輸協定:

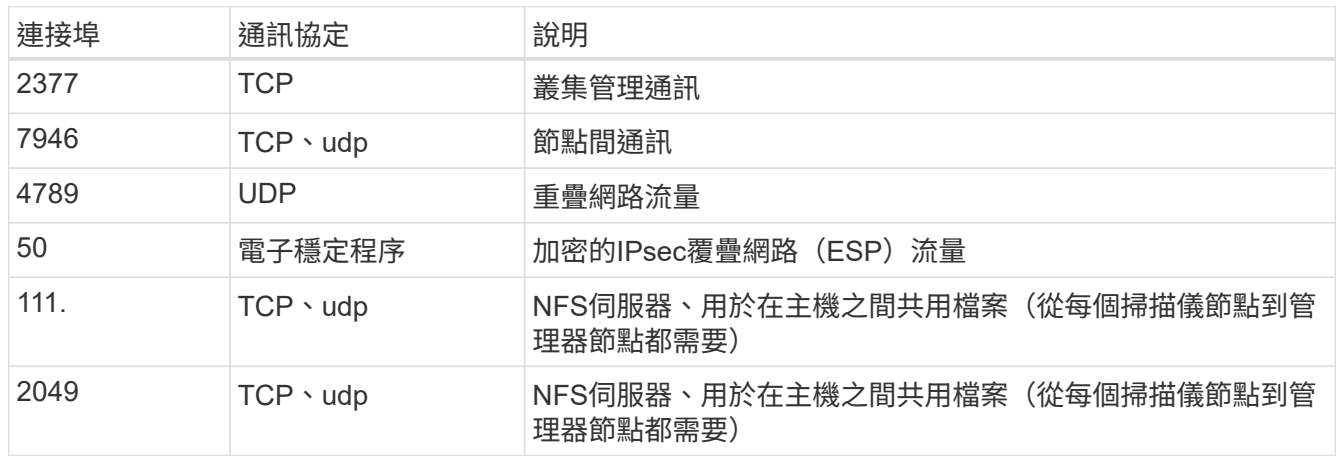

• 如果您使用 firewalld 在您的 BlueXP 分類機器上、建議您先啟用它、再安裝 BlueXP 分類。執行下列命 令進行設定 firewalld 因此與 BlueXP 分類相容:

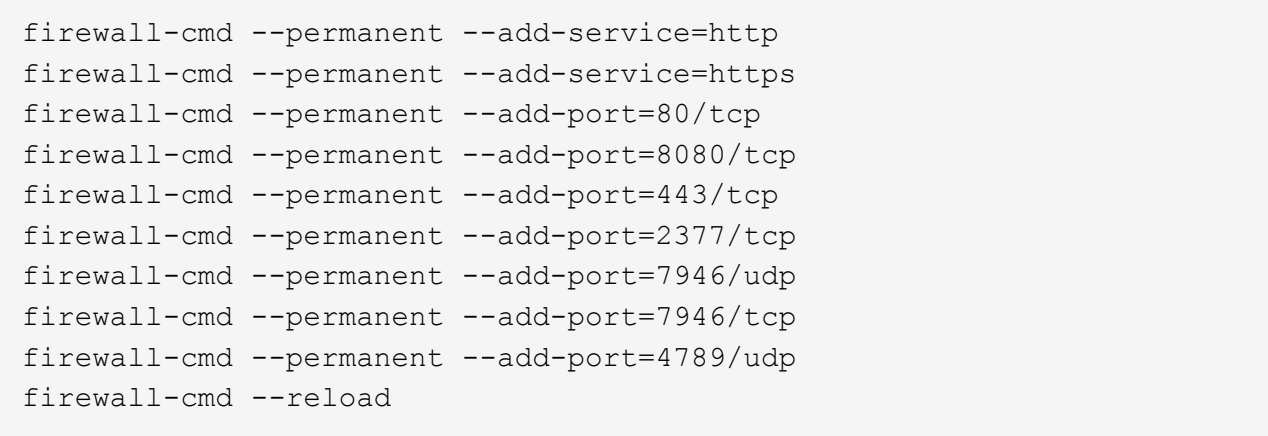

請注意、每當您啟用或更新時、都必須重新啟動 Docker 或 Podman firewalld 設定:

必要步驟

請依照下列步驟取得新增掃描器節點所需的NetApp帳戶ID、Connector用戶端ID、Connector伺服器名稱及使用 者存取權杖。

1. 在BlueXP功能表列中、按一下\*帳戶>管理帳戶\*。

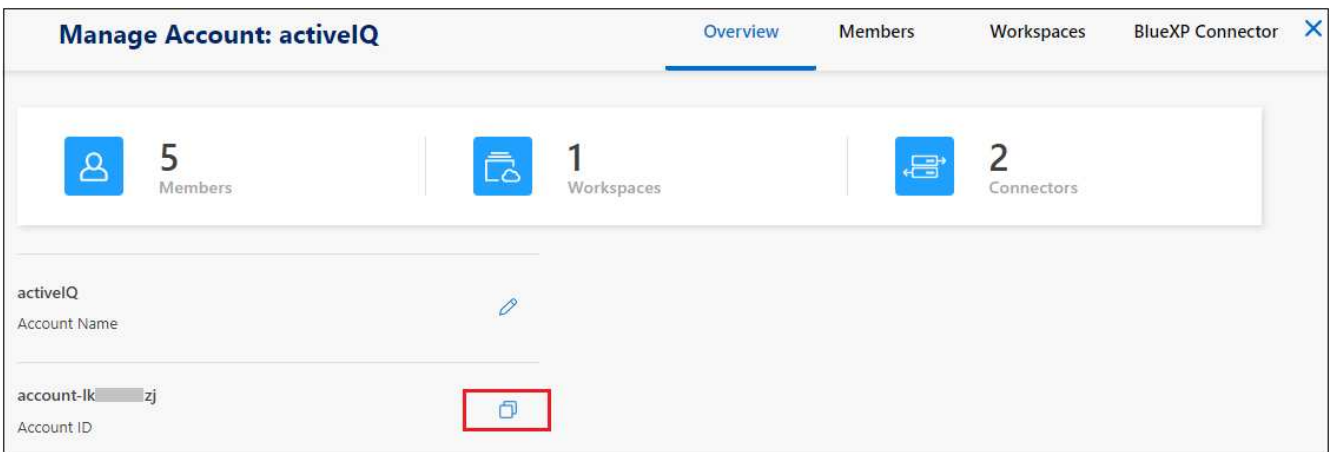

- 2. 複製 Account ID 。
- 3. 在BlueXP功能表列中、按一下\*「說明」>「支援」>「藍圖XP Connector\*」。

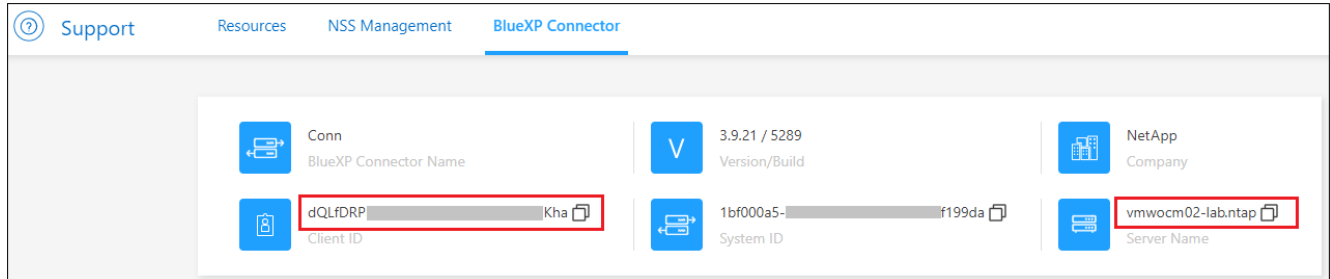

- 4. 複製連接器 Client ID 和 Server Name 。
- 5. 如果您打算使用掃描器群組、請從 BlueXP 分類組態索引標籤、針對您打算新增至掃描器群組的每個工作環 境、複製工作環境 ID 。

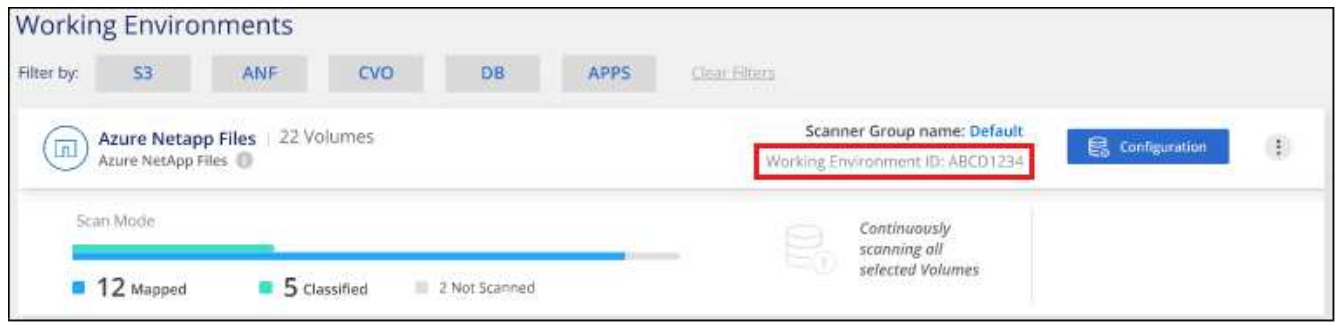

6. 前往 ["API](https://services.cloud.netapp.com/developer-hub)[文件](https://services.cloud.netapp.com/developer-hub)[開發人員](https://services.cloud.netapp.com/developer-hub)[中](https://services.cloud.netapp.com/developer-hub)[樞](https://services.cloud.netapp.com/developer-hub)["](https://services.cloud.netapp.com/developer-hub) 然後按一下\*瞭解如何驗證\*。

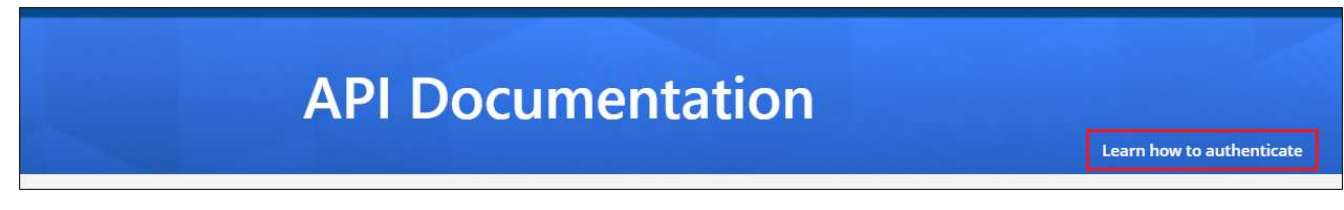

- 7. 請遵循驗證指示、在「使用者名稱」和「密碼」參數中使用帳戶管理員的使用者名稱和密碼。
- 8. 然後從回應複製 \_access token-.

步驟

1. 在 BlueXP 分類管理程式節點上、執行指令碼「 add\_nimer\_node.sh 」。例如、此命令會新增2個掃描儀節 點:

sudo ./add scanner node.sh -a <account id> -c <client id> -m <cm host> -h <ds manager ip> -n <node private ip 1,node private ip 2> -t <user token>

### 變數值:

- *Account id* = NetApp 帳戶 ID
- 。 client id = Connector Client ID (將字尾「 Clients 」新增至您在先決條件步驟中複製的用戶端 ID )
- *cm\_host*=連接器系統的IP位址或主機名稱
- *DS\_manager\_IP* = BlueXP 分類管理器節點系統的私有 IP 位址
- node\_private IP = BlueXP 分類掃描程式節點系統的 IP 位址(多個掃瞄器節點 IP 以逗號分隔)
- *user\_tokon*= JWT使用者存取權杖
- 2. 在ADD\_SCIER\_nodes指令碼完成之前、會有一個對話方塊顯示掃描儀節點所需的安裝命令。複製命令(例 如: sudo ./node\_install.sh -m 10.11.12.13 -t ABCDEF1s35212 -u red95467j)並將其 儲存在文字檔中。
- 3. 在\*每個\*掃描儀節點主機上:
	- a. 將Data Sense安裝程式檔案 (\* datASENSE-installer-ze.tar.gz\*<version>) 複製到主機機器(使 用「scp」或其他方法)。
	- b. 解壓縮安裝程式檔案。
	- c. 貼上並執行您在步驟2中複製的命令。
	- d. 如果您想要將掃描器節點新增至「掃描器群組」、請將參數\*- r <掃描 儀群組名稱>\*新增至命令。否則、 掃描儀節點會新增至「預設」群組。

在所有掃描儀節點上完成安裝、並已加入管理器節點之後、「add bers node.sh」指令碼也會完成。安 裝可能需要10到20分鐘。

- 4. 如果將任何掃描儀節點新增至掃描儀群組、請返回Manager節點並執行下列2項工作:
	- a. 開啟檔案「 /opt/NetApp/config/custom\_configuration/job\_ford\_to\_掃描器 *group\_config.yml* 」、然後輸 入掃描儀群組要掃描特定工作環境的對應。您需要為每個資料來源設定*\_*工作環境*ID*。例如、下列項目會 將2個工作環境新增至「Europe」掃描器群組、將2個新增至「US\_USEY」掃描器群組:

```
scanner groups:
europe:
    working_environments:
    - "working environment id1"
    - "working environment id2"
united_states:
    working_environments:
    - "working environment id3"
    - "working environment id4"
```
任何未新增至清單的工作環境都會由「預設」群組掃描、您必須在「預設」群組中至少有一個管理程式 或掃描器節點。

b. 執行下列指令碼、將此對應資訊登錄至所有掃描器節點: /opt/netapp/Datasense/tools/update\_we\_scanner\_group\_from\_config\_file.sh

## 結果

BlueXP 分類是透過 Manager 和掃描程式節點來設定、以掃描所有資料來源。

下一步

從「組態」頁面中、選取您要掃描的資料來源(如果您尚未掃描)。如果您建立了掃描儀群組、則每個資料來源 都會由個別群組中的掃描儀節點掃描。

您可以在「組態」頁面中查看每個工作環境的「掃描器群組」名稱。

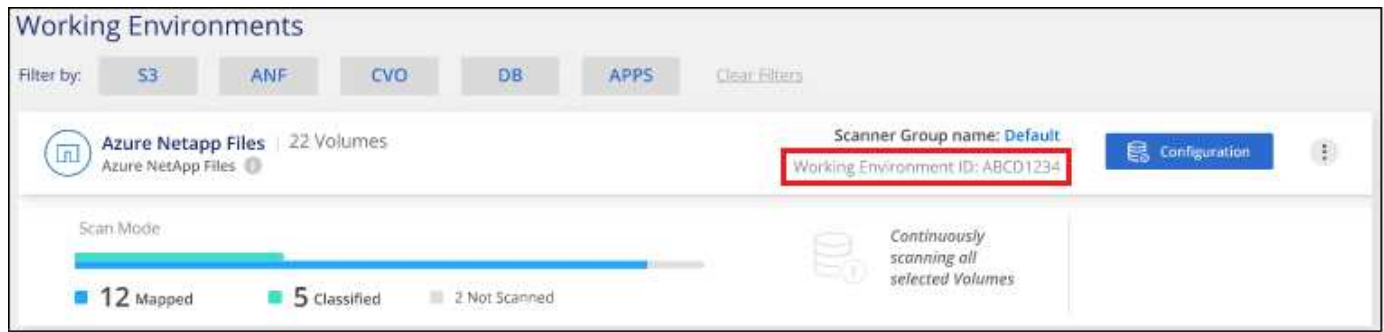

您也可以在「組態」頁面底部查看所有掃描器群組的清單、以及群組中每個掃描器節點的IP位址和狀態。

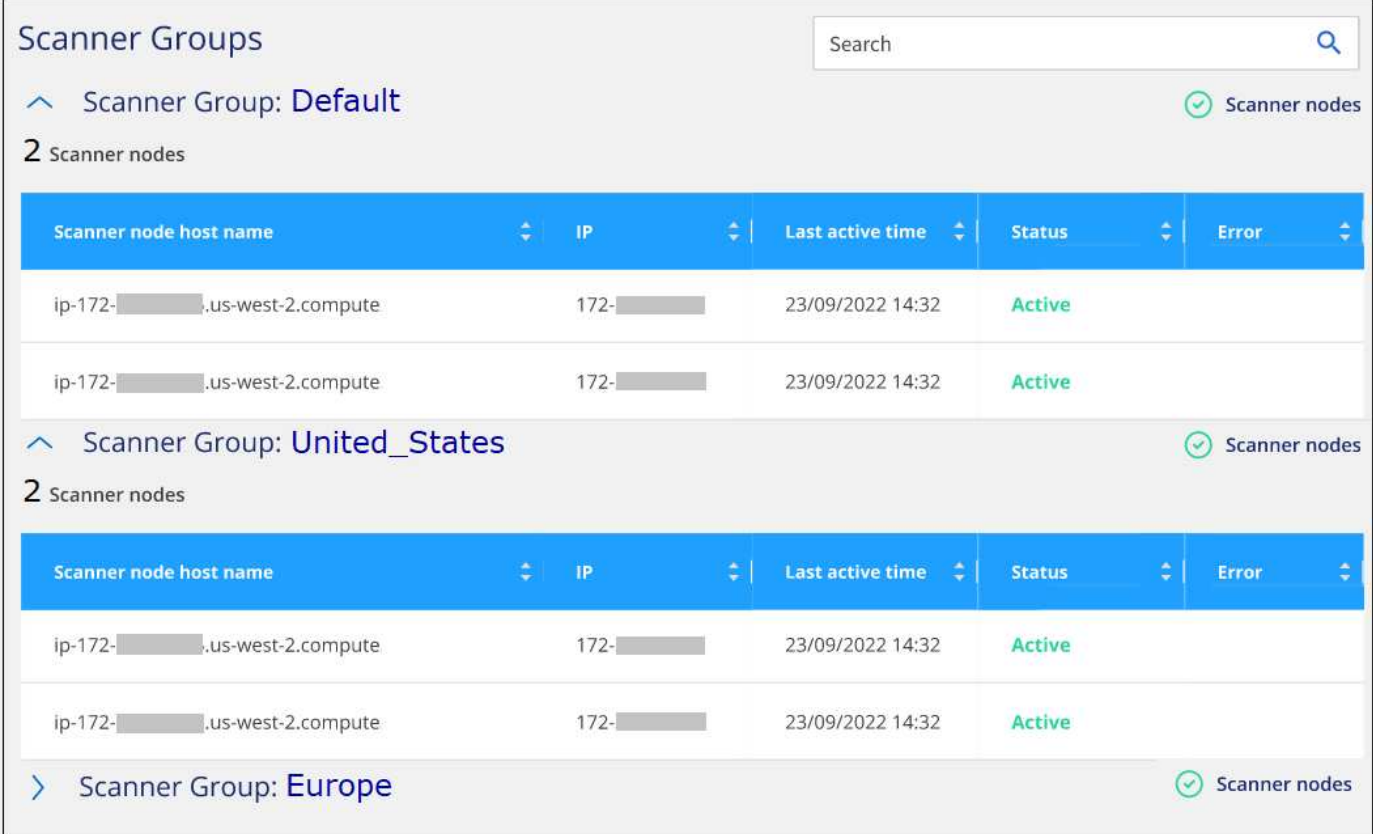

## 版權資訊

Copyright © 2024 NetApp, Inc. 版權所有。台灣印製。非經版權所有人事先書面同意,不得將本受版權保護文件 的任何部分以任何形式或任何方法(圖形、電子或機械)重製,包括影印、錄影、錄音或儲存至電子檢索系統 中。

由 NetApp 版權資料衍伸之軟體必須遵守下列授權和免責聲明:

此軟體以 NETAPP「原樣」提供,不含任何明示或暗示的擔保,包括但不限於有關適售性或特定目的適用性之 擔保,特此聲明。於任何情況下,就任何已造成或基於任何理論上責任之直接性、間接性、附隨性、特殊性、懲 罰性或衍生性損害(包括但不限於替代商品或服務之採購;使用、資料或利潤上的損失;或企業營運中斷),無 論是在使用此軟體時以任何方式所產生的契約、嚴格責任或侵權行為(包括疏忽或其他)等方面,NetApp 概不 負責,即使已被告知有前述損害存在之可能性亦然。

NetApp 保留隨時變更本文所述之任何產品的權利,恕不另行通知。NetApp 不承擔因使用本文所述之產品而產 生的責任或義務,除非明確經過 NetApp 書面同意。使用或購買此產品並不會在依據任何專利權、商標權或任何 其他 NetApp 智慧財產權的情況下轉讓授權。

本手冊所述之產品受到一項(含)以上的美國專利、國外專利或申請中專利所保障。

有限權利說明:政府機關的使用、複製或公開揭露須受 DFARS 252.227-7013(2014 年 2 月)和 FAR 52.227-19(2007 年 12 月)中的「技術資料權利 - 非商業項目」條款 (b)(3) 小段所述之限制。

此處所含屬於商業產品和 / 或商業服務(如 FAR 2.101 所定義)的資料均為 NetApp, Inc. 所有。根據本協議提 供的所有 NetApp 技術資料和電腦軟體皆屬於商業性質,並且完全由私人出資開發。 美國政府對於該資料具有 非專屬、非轉讓、非轉授權、全球性、有限且不可撤銷的使用權限,僅限於美國政府為傳輸此資料所訂合約所允 許之範圍,並基於履行該合約之目的方可使用。除非本文另有規定,否則未經 NetApp Inc. 事前書面許可,不得 逕行使用、揭露、重製、修改、履行或展示該資料。美國政府授予國防部之許可權利,僅適用於 DFARS 條款 252.227-7015(b) (2014年2月) 所述權利。

商標資訊

NETAPP、NETAPP 標誌及 <http://www.netapp.com/TM> 所列之標章均為 NetApp, Inc. 的商標。文中所涉及的所 有其他公司或產品名稱,均為其各自所有者的商標,不得侵犯。